# **ICU – Switching Observation Charts and Viewing Trends**

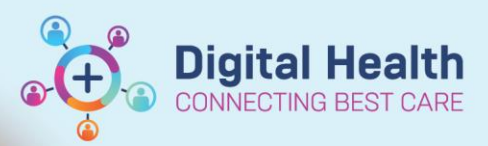

**Digital Health Quick Reference Guide** 

# **This Quick Reference Guide will explain how to:**

- Switch between the Adult Ward and the ICU Observation Chart
- View trends (e.g. vitals) in a graphical view within "Results Review" of the EMR

The ICU Observation Chart pulls in data from the patient record including data entered from Interactive View and Fluid Balance (iView), along with some pathology results.

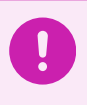

 $\mathbf{I}$ 

## **Important**

Only **ICU Clinicians** should be switching the Adult Ward Obs Chart to ICU Obs Chart (upon ICU admission) and switching the ICU Obs Chart back to Adult Ward Obs Chart (upon stepdown to the ward).

## **Important**

**No patient should leave ICU with an ICU Observation Chart. Upon stepdown to the ward, ICU clinicians must ensure they switch the chart back to the Adult Ward Observation Chart.**

**\*\* Note: The Adult Ward Obs Chart triggers MET call alerts and Deteriorating Patient alerts, whereas the ICU Obs Chart does not. \*\***

# **Switching between the Adult Ward Observation Chart to the ICU Observation Chart**

- 1. Click on Observation Chart from the Table of Contents.
	-

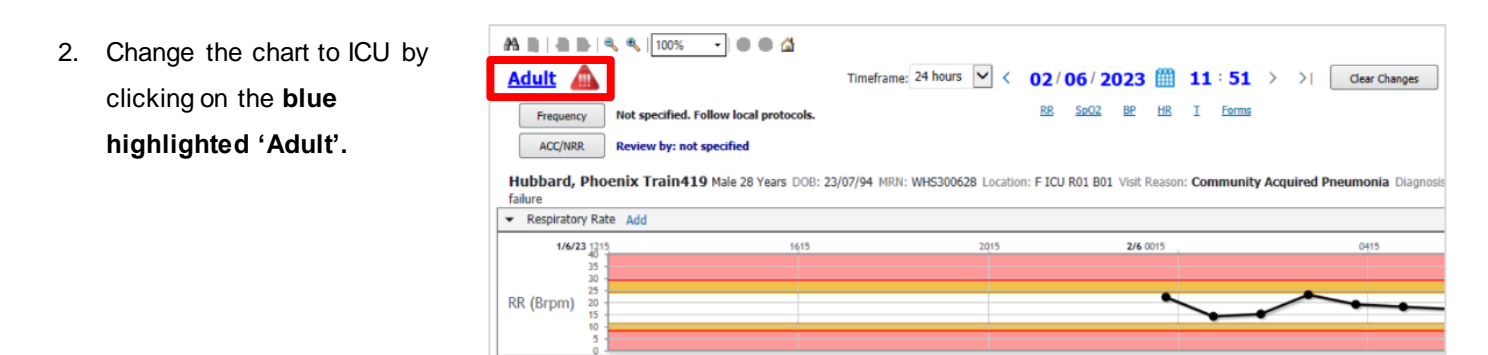

3. Select the **'ICU'** chart and enter an appropriate **'Reason for Chart Change'**. Then click **Submit**.

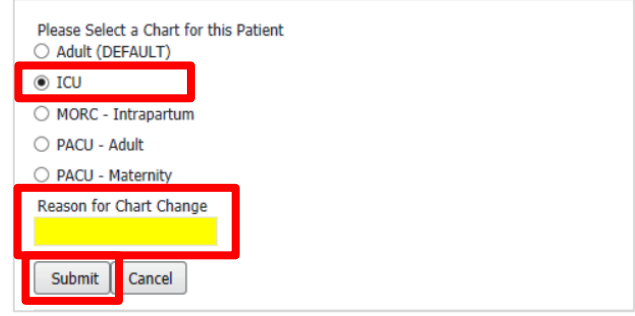

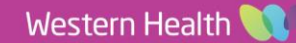

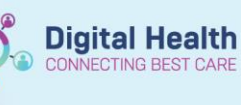

4. The chart is now switched to the **ICU Observation Chart**.

Note: There are no coloured Clinical Reference ranges within this observation chart.

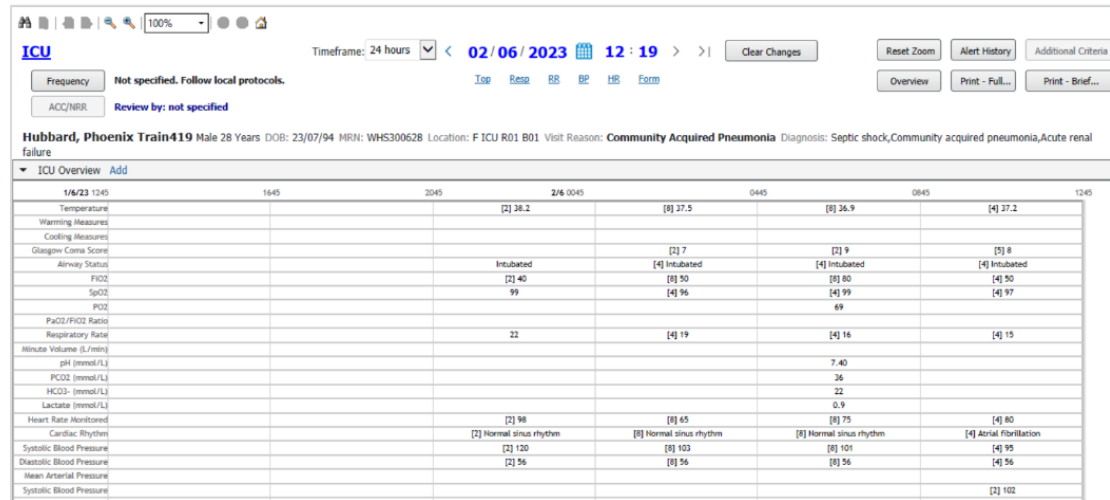

5. To switch the chart back to **Adult Ward Observation Chart**, follow the same steps above.

#### **Important**

Observations should be entered via the appropriate Adult ICU bands within "Interactive View and Fluid Balance" section of the patient record (iView) to avoid any gaps in ICU-specific documentation in the ICU Obs Chart.

## **View Trends (e.g. Vitals) in a Graphical View within "Results Review" section of the EMR**

- 1. Click on **Results Review** from the Table of Contents.
- 2. In the **Results Summary** column, tick the checkboxes next to the parameters you would like to view in a graph.

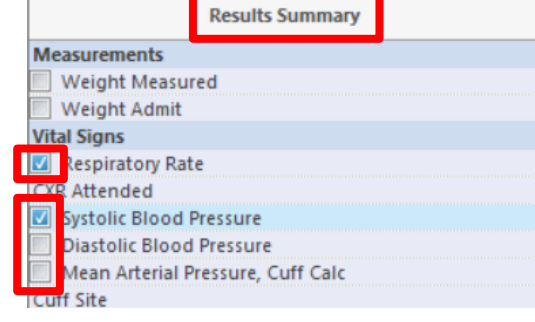

3. Click on the "Graph" icon  $\frac{1}{2}$  at the top left corner.

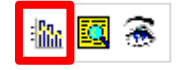

**Digital Health** 

**TING BEST CARE** 

4. The graph view of your chosen parameters will display.

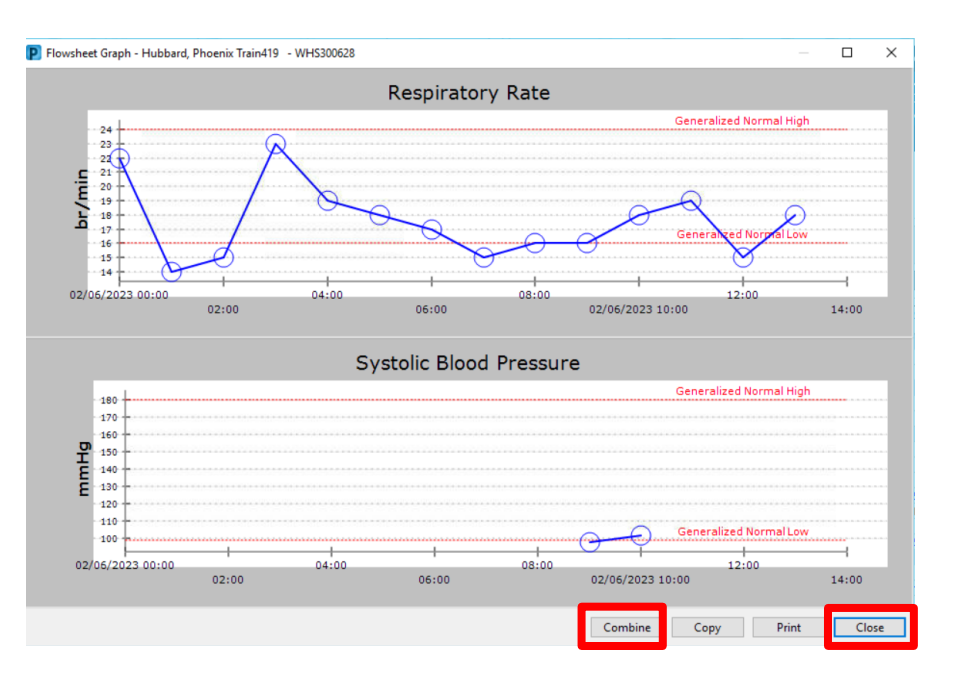

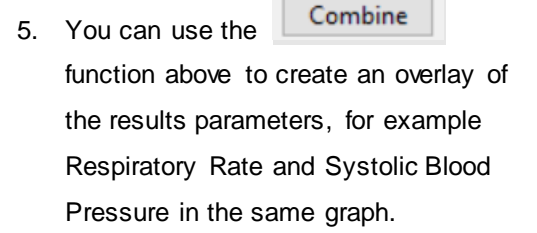

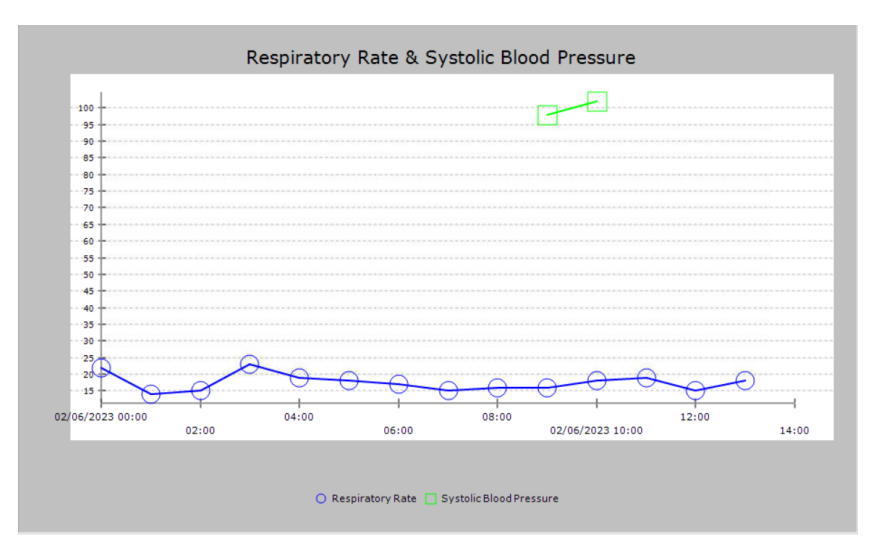

6. Click to finish viewing.

## **Handy Hint**

There are other ways of viewing trends including:

- *iAware Dashboards* see separate QRG
- *Interactive View and Fluid Balance (iView)* 
	- o Click "Adult ICU General" and "Adult ICU Respiratory" Bands to view vitals, titratable infusion rates, ventilation trends etc. (See screenshot on the right).
- *Results Review (View Ventilation data alongside Blood Gas Results)* - see QRG [here](https://digitalhealth.wh.org.au/wp-content/uploads/2023/07/ICU-Results-Review-Ventilation-View.pdf)

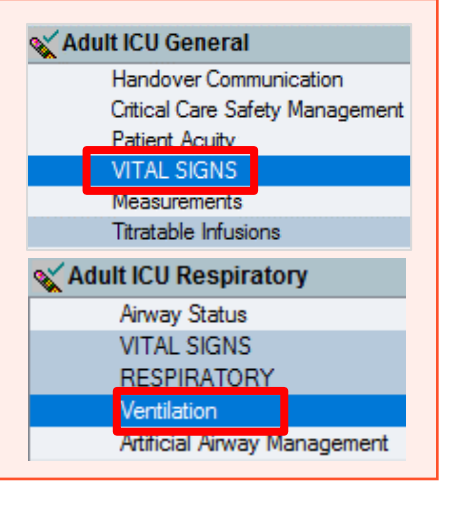